#### **Методическая разработка урока информатики по теме «Разработка однотабличной формы для ввода, просмотра и корректировки данных»**

*Кириллова Ирина Анатольевна, учитель информатики и ИКТ ГБОУ СОШ №270 Красносельского района Санкт-Петербурга*

**Цель урока:** освоить технологию разработки однотабличной формы для ввода и корректировки данных.

**Задание:** создать формы для ввода данных в таблицы Музеи и Направления.

#### **Технология выполнения работы**

Вводить и корректировать данные с клавиатуры можно двумя способами:

- непосредственно в таблицу;
- в специальную созданную форму.

#### **I. Создание формы.**

 Выбрать в окне БД «**ИСКУССТВО**» объект **Формы** и нажать кнопку **Использовать мастер для создания формы**.

 В окне **Мастер форм** выбрать в качестве источника данных таблицу **МУЗЕИ.** Перенести поля, необходимые для формирования формы. Нажать кнопку **Дальше**.

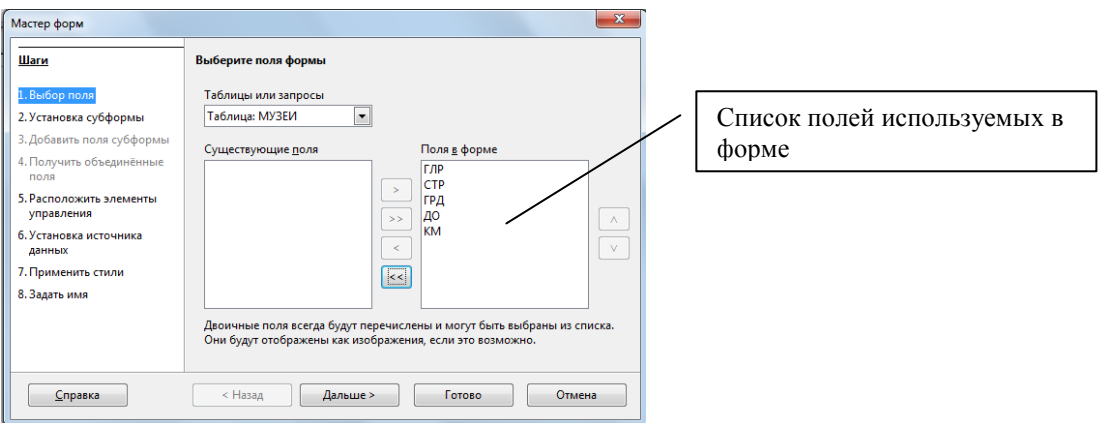

 Далее выбрать внешний вид формы (расположение полей установить в Столбцы – подписи слева). Нажать кнопку **Дальше**.

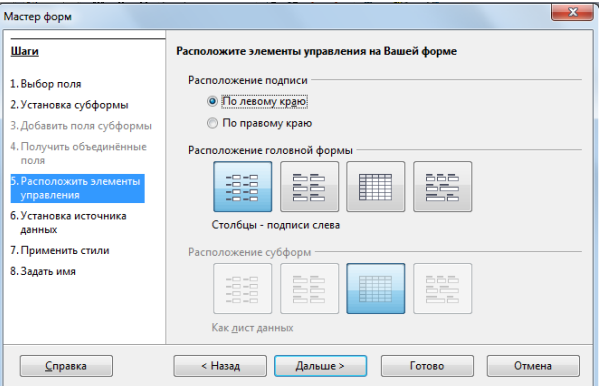

- В открывшемся окне выбрать стиль формы и нажать кнопку **Дальше**.
- Задать название формы **МУЗЕИ МИРА** и нажать кнопку **Готово**

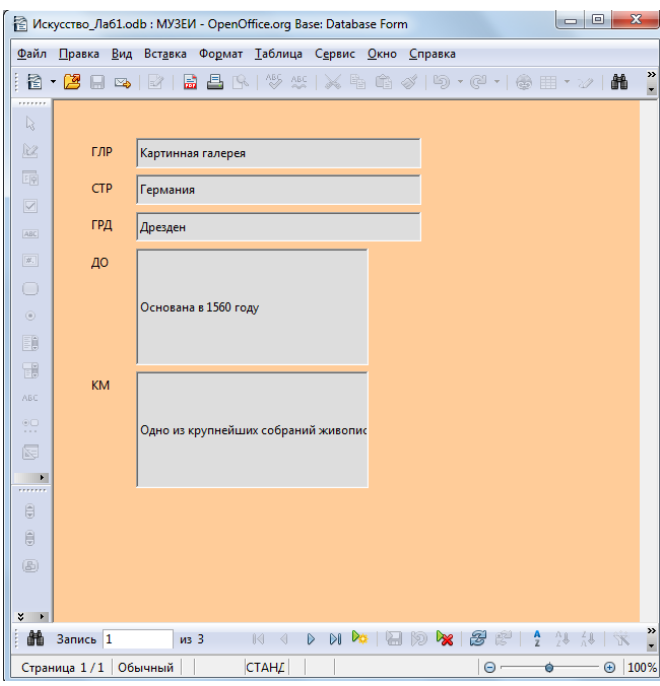

#### **II. Редактирование формы.**

Для уточнения текста надписей, местоположения, размера, шрифта и других параметров отображения элементов формы необходимо перейти в **Режим разработки**.

Для перехода в **Режим разработки**:

**→ Нажать кнопку Правка** 

или

Выполнить команды меню **Правка Изменить**.

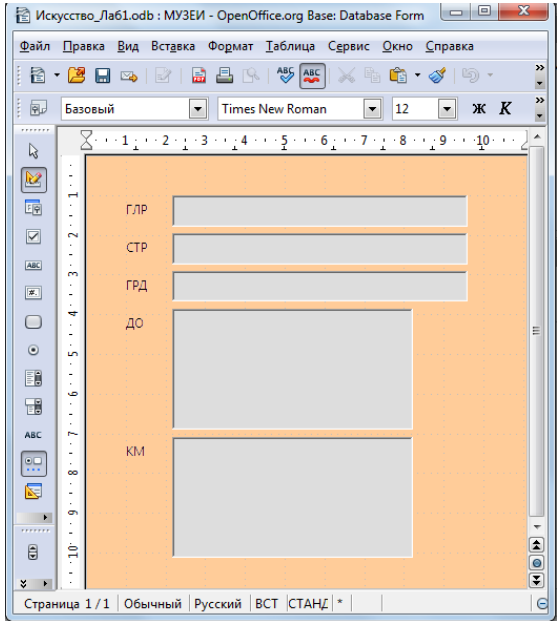

После перехода в **Режим разработки** созданная форма откроется в окне конструктора форм, работа в котором осуществляется с помощью панели конструктора форм, панели форматирования и панели элементов.

#### **III. Создание заголовка.**

Щёлкнуть мышью на кнопке панели элементов **Метка**;

Ввести текст заголовка **МУЗЕИ МИРА**;

Отредактировать форму **МУЗЕИ МИРА** по образцу, используя правила редактирования формы.

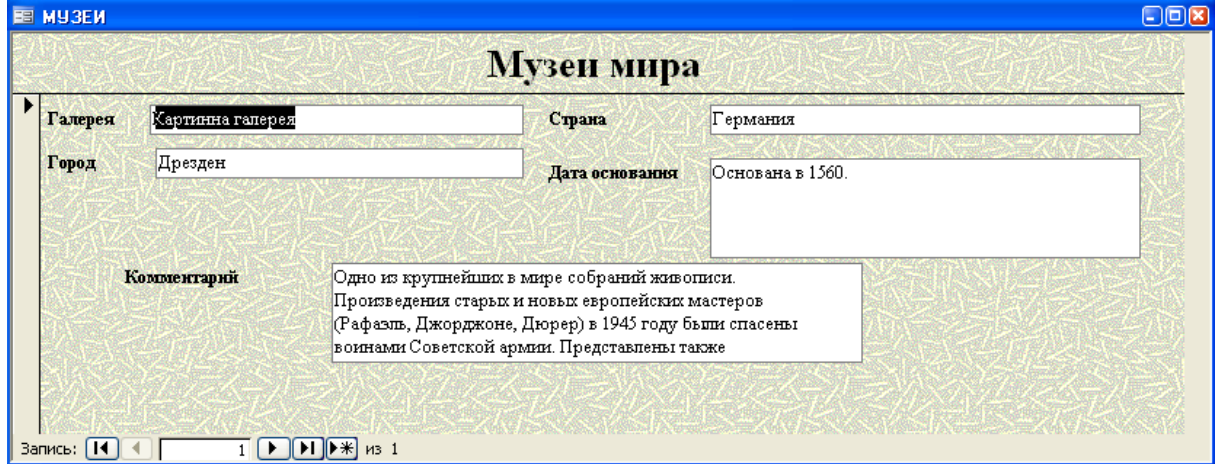

## **IV. Сохранение формы**.

Для сохранения формы:

## **→ Выбрать команду Файл → Сохранить**

или

## Нажать кнопку **Сохранить**.

#### **V.** Создать форму «**НАПРАВЛЕНИЯ В ИСКУССТВЕ**» для таблицы «**НАПРАВЛЕНИЯ**».

## **VI. Переход в режим формы и загрузка таблицы**.

Для перехода в режим формы из режима конструктора:

• нажать кнопку **Режим разработки •** на панели инструментов:

Для загрузки, просмотра и корректировки данных через ранее сохранённую форму:

- В окне **База данных** выбрать закладку **Форма**;
- Выбрать нужную форму;

• Нажать кнопку **Открыть •** или щелкнуть по выбранной форме дважды левой кнопкой мышки.

# **VII. С помощью созданной формы МУЗЕЙ МИРА ввести в таблицу МУЗЕИ 5 записей**

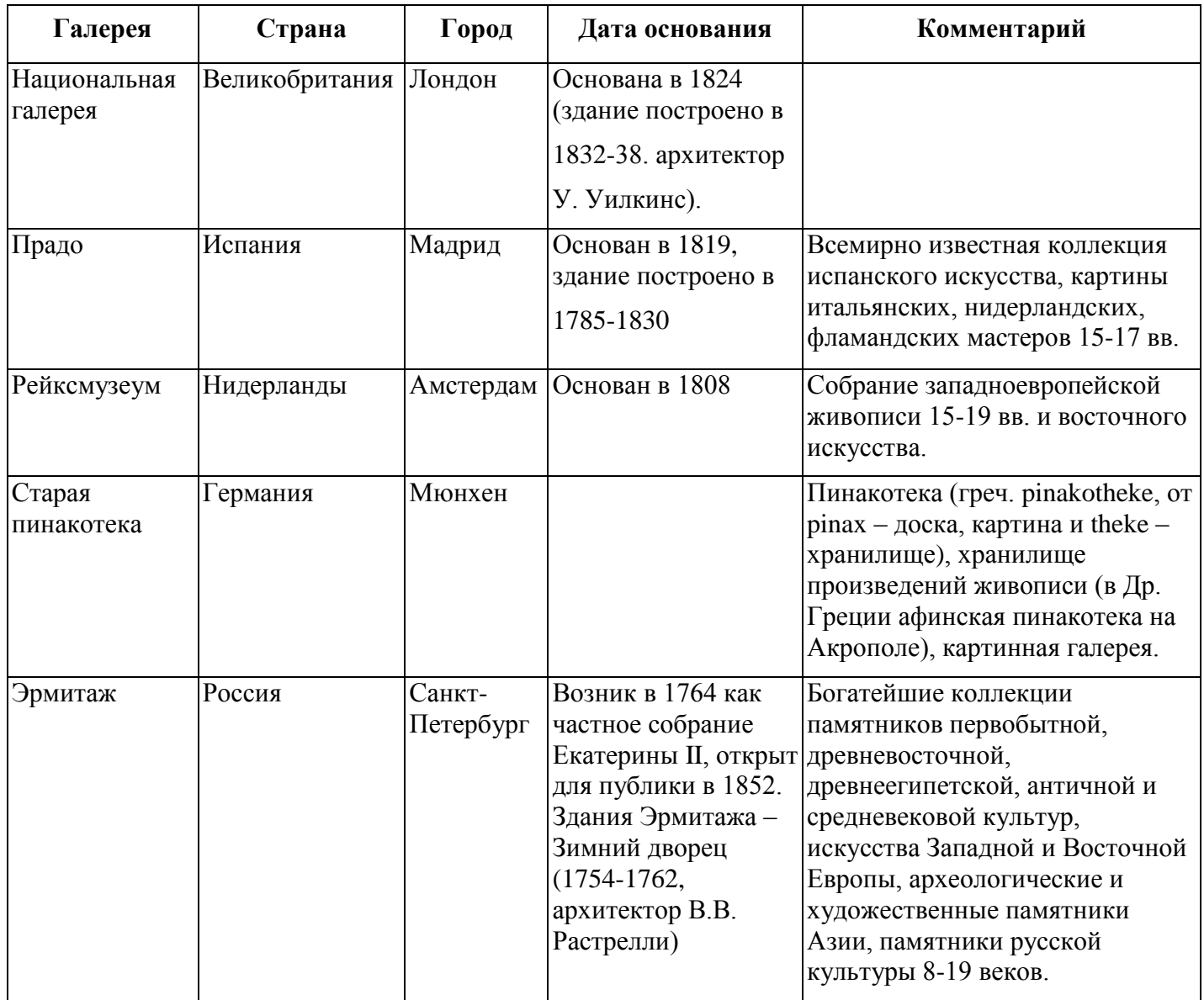

## **VIII. С помощью созданной формы НАПРАВЛЕНИЯ В ИСКУССТВЕ ввести в таблицу НАПРАВЛЕНИЯ 3 записи**

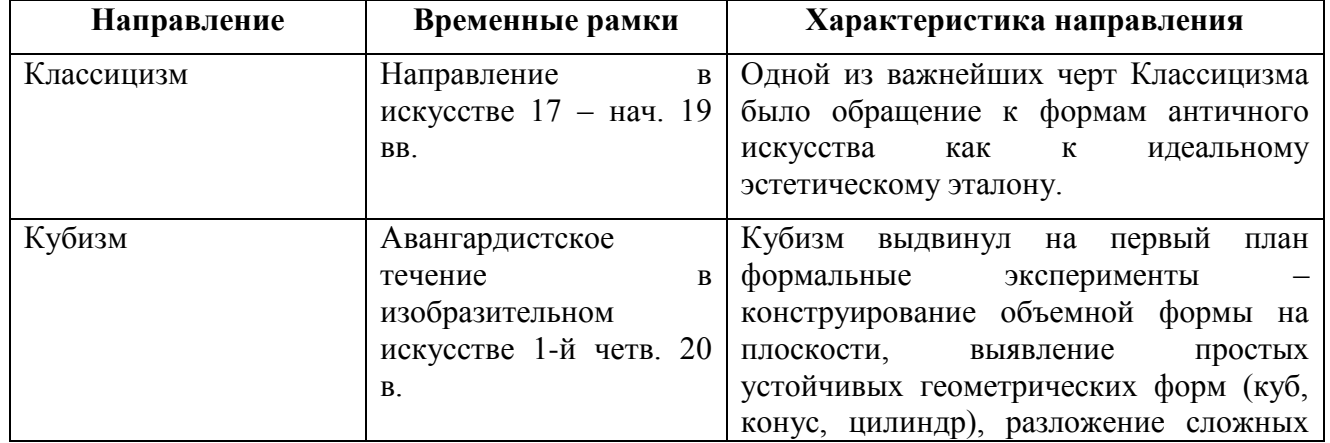

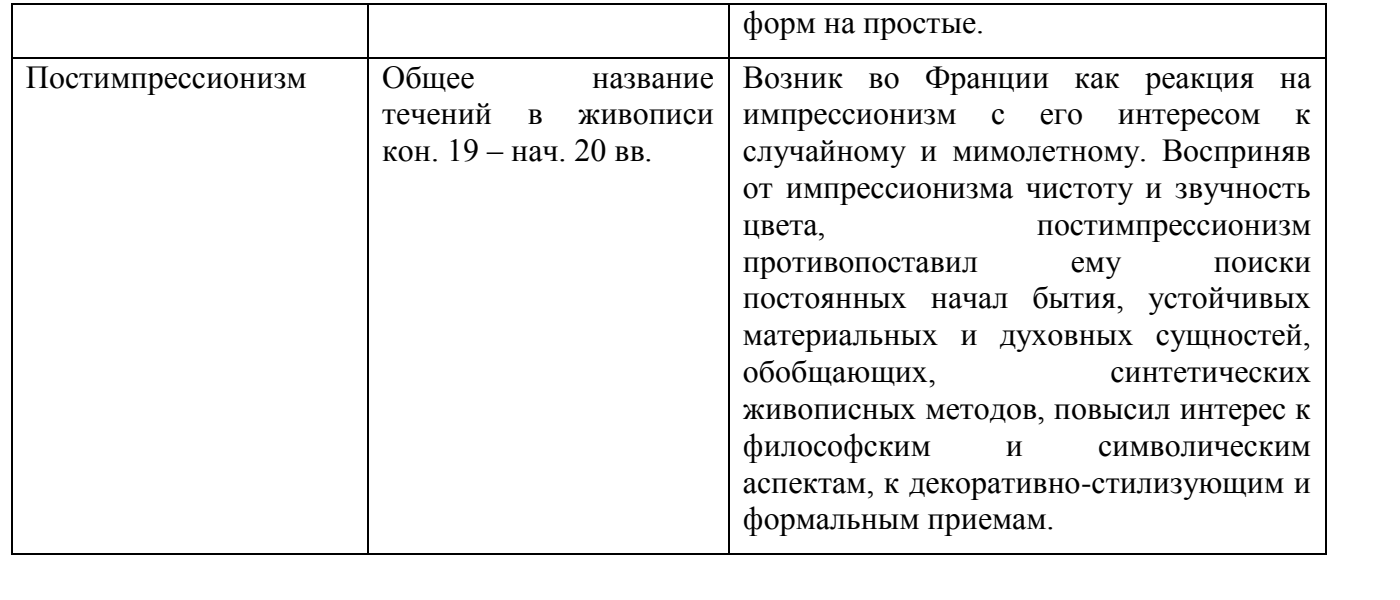